# Google Earth INSET

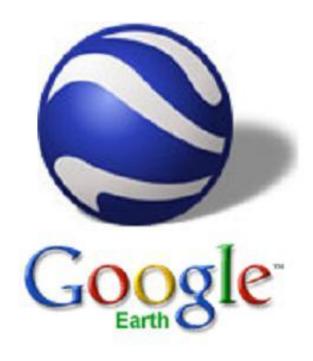

## Advanced Skills

Guide

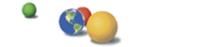

#### How to Create a Placemark Tour

1. Create a new folder in the 'my places' box by right clicking, selecting folder, and inputting an appropriate name.

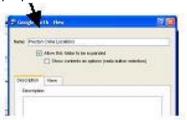

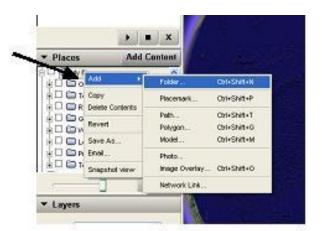

2. Highlight your new folder, and then create a series of icons at all the locations you want to visit.

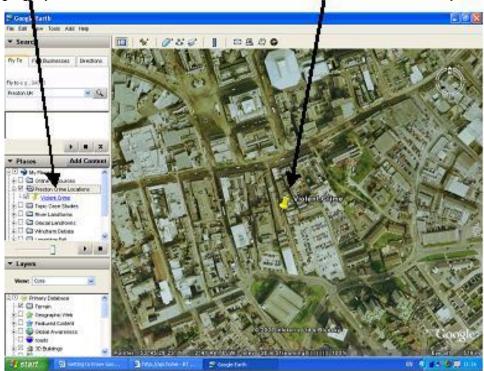

3. Make sure all the sites you want to visit are ticked. Then press play and watch your tour.

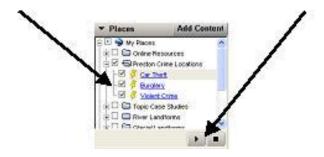

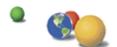

### 

#### How to change a shaded block into a bar chart

- 1. On the My Places list, right click the polygon you wish to transform. On the pop-up menu select properties.
- 2. Click on the 'altitude tab'.

polygon will appear.

- 3. In the altitude box add the height you wish your box to extend to
- e.g. a temperature of 17 degrees could be illustrated by an altitude of 170m.
- 4. Click on the 'extend sides to ground' box
- 5. Click O.K.

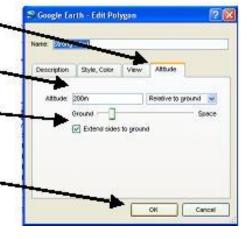

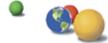

#### **How to Create a Path Video**

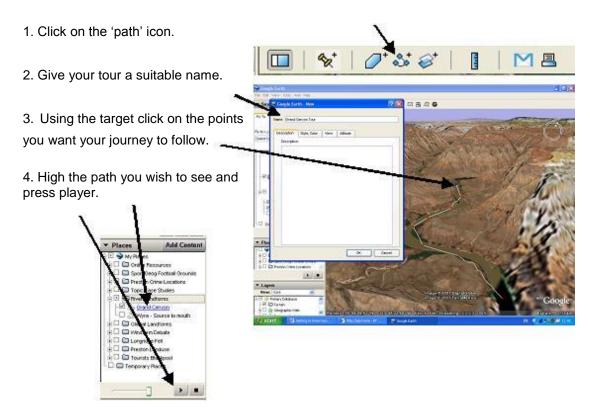

#### How to make your placemarks more interesting

**1.** When creating a placemark, or by clicking 'properties' of an existing placement, a control box appears which allows you to adjust, add and personalize your placemarks.

Any information added to the description box will appear as a 'pop-up' when the placement is clicked in the main 3D viewer.

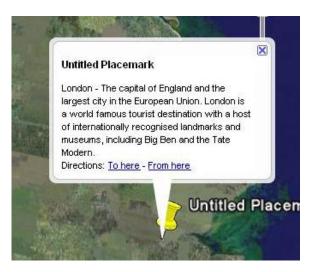

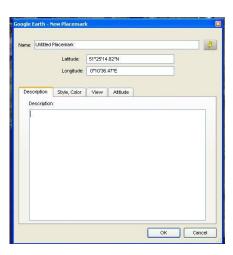

The description field can contain a lengthy description. A scroll bar appears when the description is too long to fit in the entire balloon.

- **2.** Active links to related websites can be added by simply inputting the site's web address. Valid web URLs are automatically converted to HTML and can be clicked on from the info balloon to produce the related web page.
- **3.** It is also possible to use HTML to add photos to your placemark pop-ups. You can include images in your description using the following HTML tag, replace the question marks with the location of the photograph you wish to include.

<img src="??????">

E.g. To input a photo from your computer...

<img src="C:\My Documents\mypictures\burnleyfc.jpg">

E.g. To input a photo from the internet...

<img src="http://www.pghs.lancs.sch.uk/images/geography.jpg">)

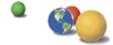

**4.** HTML codes can also be used to 'jazz-up' your descriptions. With a little thought you will be able to change the font, size, and colour of your descriptions. The table below shows some of the options available.

| attribute   | code                                                                               | result                       |
|-------------|------------------------------------------------------------------------------------|------------------------------|
| bold        | <b>your text</b>                                                                   | your text                    |
| italics     | <i>your text</i>                                                                   | your text                    |
| font type   | <font face="times new ro-&lt;br&gt;man">Times new roman</font>                     | Times new roman              |
| font size   | <font style="font-size:&lt;br&gt;14pt">bigger text</font>                          | bigger text                  |
| font colour | <font color="#cccccc">Grey text</font>                                             | Grey text                    |
| font mixed  | <font <br="" face="verdana" size="2">color="#ff0000"&gt;small red text<br/></font> | small red text               |
| line break  | text<br>text                                                                       | text<br>text                 |
| paragraph   | Textnew paragraphnext paragraph                                                    | Text                         |
|             |                                                                                    | new paragraph next paragraph |

#### **How to insert a Map Overlay**

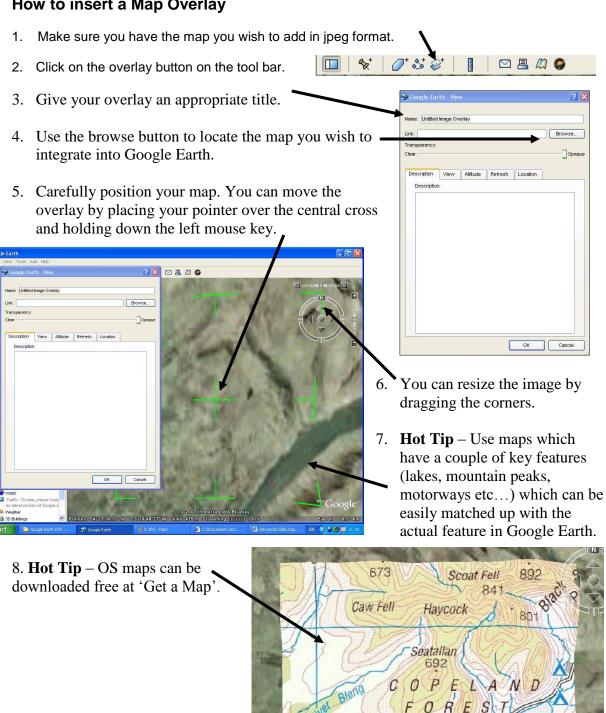

Nether Wasdale Burnmo